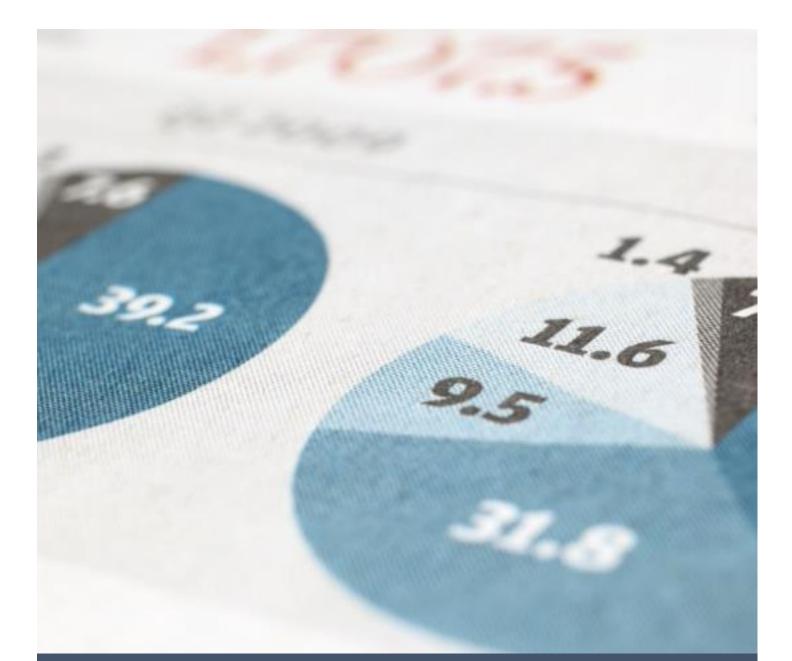

# LEARNER DATA MANAGEMENT SYSTEM (LDMS)

INSTITUTION USER GUIDE

# Contents

| 1.0 OVERVIEW                                                        | 2  |
|---------------------------------------------------------------------|----|
| 2.0 GETTING STARTED                                                 | 3  |
| 2.1 START AND LOGIN                                                 | 3  |
| 2.2 USING LDMS                                                      | 4  |
| 2.2.1 CHANGING YOUR PASSWORD                                        | 4  |
| 2.2.2 CHANGING YOUR PROFILE IMAGE                                   | 5  |
| 2.2.3 BASIC SEARCH, SWITCHING BETWEEN PROGRAMME LEVELS AND LOGOUT   | 6  |
| 2.2.4 STUDENT MODULE                                                | 6  |
| 2.2.4.1 REVIEWING AND PROCESSING OF ENROLMENT APPLICATIONS.         | 6  |
| 2.2.4.2 APPLYING FOR ENROLMENT ON BEHALF OF STUDENTS.               | 9  |
| 2.2.4.3 VIEWING STUDENT BIO DATA                                    | 10 |
| 2.2.5 EXAMINATION MODULE                                            | 10 |
| 2.2.5.1 REVIEWING AND PROCESSING OF EXAMINATION ENTRY APPLICATIONS. | 10 |
| 2.2.5.2 APPLYING FOR EXAMINATION ENTRY ON BEHALF OF STUDENTS.       | 13 |
| 2.2.5.3 SUBMITTING CONTINIOUS ASSESSMENT RESULTS                    |    |
| 2.2.5.3.1 HOW TO DOWNLOAD THE TEVETA CA TEMPLATE                    | 14 |
| 2.2.5.3.2 HOW TO USE THE TEVETA CA TEMPLATE                         | 15 |
| 2.2.5.3.3 ADDITIONAL INFORMATION ON CA SUBMISSION                   | 16 |
| 2.2.5 REPORT MODULE                                                 | 16 |
| 2.2.5.1 VIEWING RESULTS                                             | 17 |
| 2.2.5.2 VIEWING EXAMINATION REGISTERS.                              | 19 |
| 2.2.5.3 VIEWING ENROLMENTS.                                         | 19 |
| 2.2.5.4 VIEWING EXAMINATION ENTRY SLIPS                             |    |
| 2.2.5.5 VIEWING SUBMITTED CONTINIOUS ASSESSMENT                     | 20 |
| 2.2.6 FINANCE MODULE                                                | 21 |

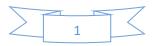

# **1.0 OVERVIEW**

This Institution User Guide will help you get started with the Learner Data Management System (LDMS) and will walk you through the steps involved when performing several operations. To begin, you need to have an active account on LDMS.

LDMS is based on modular architecture and consists of five main modules:

## Notification Module.

This is where notifications from TEVETA to institutions are posted.

## • Student Module.

This is where enrolment applications for different TEVETA courses are managed. Enrolment applications are created, reviewed and submitted to TEVETA using this module. The student module is also used for tracking and billing enrolment applications.

## • Examination Module.

This is where examination entry applications for different TEVETA courses are managed. Examination entry applications are created, reviewed and submitted to TEVETA using this module. The examination module is also used for tracking examination applications, billing examination applications and submitting continuous assessment results.

#### • Report Module.

This module gives you access to view information such as examination results, enrolments, examination registers and continuous assessment for your institution.

# • Finance Module.

This is where information relating to current fees and funding is displayed.

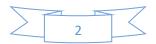

# 2.0 GETTING STARTED

# 2.1 START AND LOGIN

- Open your web browser (Google Chrome is the recommended web browser) and enter the URL address for the official TEVETA website. <u>http://www.teveta.org.zm</u>.
- Go to the top navigation menu and click on *Applications,* select the option *LDMS* from the drop down menu as shown in Figure 1:

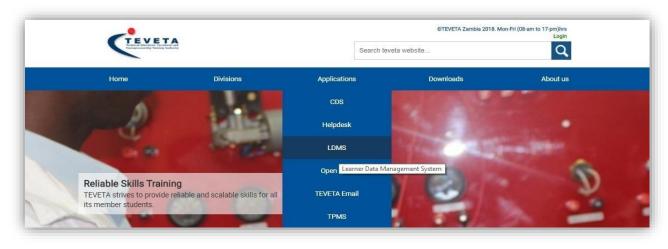

Figure 1 – Opening LDMS

• Log in to LDMS by using the email address and the default password provided to you. You're advised to change your password after you log in.

| ID       | maryjones@institution.com |
|----------|---------------------------|
| Password |                           |
|          | Remember me               |
|          | Login                     |

Figure 2 - LDMS Login Screen.

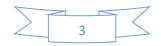

# 2.2 USING LDMS

After you're logged into the system you will be presented with the screen shown in Figure 3. From the **main menu** located on the left, you can select the module you wish to enter i.e. **Notification**, **Student**, **Examination**, **Report** or **Finance**.

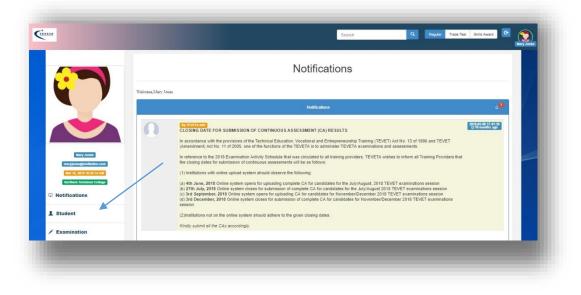

Figure 3- Home with Left Side Menu

The Notification module loads by default upon logging in. It displays notifications from TEVETA.

Your user information (or account information) is displayed above the main menu as shown in Figure 4.

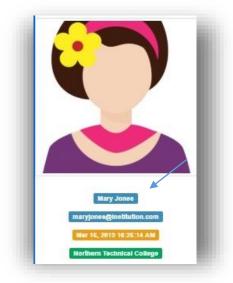

Figure 4- User Account Information

## 2.2.1 CHANGING YOUR PASSWORD

Click on the **profile image** located above your user account information. Your account page will open as shown in Figure 5.

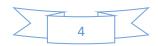

| Account Details                                                            |                   |
|----------------------------------------------------------------------------|-------------------|
| wary Jones<br>− Zambia<br>mary jones@institution.com<br>kamination Officer | Change Password 🖊 |

Figure 5 - Account Page

Click on **Change Password** located at the bottom right side of the screen. A Change password form will appear below the account details, enter the required information and press **submit** to save your new password. Ensure that you enter the correct current password otherwise your new password will not be saved.

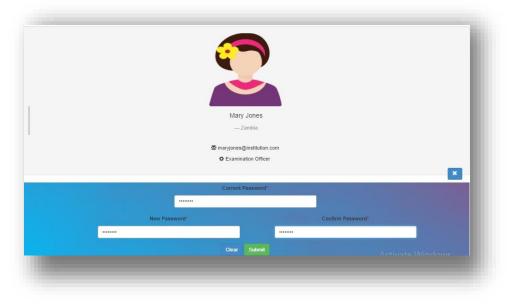

Figure 6 - Change Password Form

# 2.2.2 CHANGING YOUR PROFILE IMAGE

Under the account page, click on your **profile image** to upload a new image. LDMS will ask you to select an image from your computer. Select your new profile image, crop it to your desired dimensions and press submit. If your account image does not change immediately after uploading, you're advised to refresh your browser or clear your browsing history (Visit

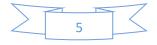

<u>https://support.google.com/chrome/answer/95589?co=GENIE.Platform%3DDesktop&hl=en</u> to learn more on how to clear your browsing history with Google Chrome).

# 2.2.3 BASIC SEARCH, SWITCHING BETWEEN PROGRAMME LEVELS AND LOGOUT

The top navigation bar is used to perform basic operations such as **quick search**, **switching between programme levels** and **logging out**.

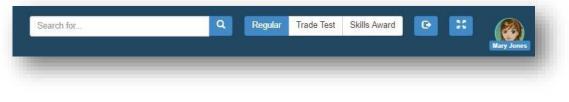

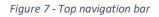

To perform a basic search, enter the keyword in the text field on the left side of the navigation bar and click the search button when done. LDMS will present a list of items related to the keyword you provided.

To switch between programme levels, select the **programme level** you intend to operate in (Regular, Trade Test or Skills Award). Please note, the operations you perform in LDMS will be based on the programme level you have selected. Always make sure that you have set LDMS to the correct programme level.

To logout, click on the logout button after the three programme level buttons on the navigation bar. This will log you out of LDMS and the login screen will be displayed again.

# 2.2.4 STUDENT MODULE

This is the second option on the **main menu**. There are three operations that are performed under this module namely;

- 1. Reviewing and processing of enrolment applications.
- 2. Applying for enrolments on behalf of students.
- 3. Checking student bio data.

# 2.2.4.1 REVIEWING AND PROCESSING OF ENROLMENT APPLICATIONS.

LDMS allows you to review enrolment applications made by your students/applicants under different TEVETA courses. When you click on the student option from the main menu, the student module will open. Use the filters to select the enrolment applications you wish to view. After you have set your filters, the list of enrolment applications will be displayed as indicated in Figure 8.

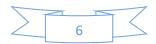

|           |                   |                 |               | Student             | Enrolme               | ent Application                                   | IS               |                           |               |
|-----------|-------------------|-----------------|---------------|---------------------|-----------------------|---------------------------------------------------|------------------|---------------------------|---------------|
|           | Sel               | ect Cohort*     |               |                     | Select                | Year*                                             |                  |                           |               |
| anuary    |                   |                 |               | 2018                |                       | i                                                 |                  |                           |               |
|           | Add               | itional Filter* |               |                     |                       |                                                   |                  |                           |               |
| lothing s | selected          |                 | Ŧ             |                     |                       |                                                   |                  |                           |               |
|           |                   |                 |               |                     | 🖨 Print Full C        | ontrol Sheet                                      |                  |                           |               |
|           |                   |                 |               |                     |                       |                                                   |                  |                           |               |
| tal Appr  | roved Application | s For Approved  | Declined Disc | continued Submitted | Pending<br>Submission | /                                                 |                  |                           |               |
| 1         | ZMK 50.00         |                 | 0 1           | 0                   | 1                     |                                                   |                  |                           |               |
|           |                   | Surname         | First Name    | Gender              | NRC                   | Course                                            | Fee              | Status                    |               |
|           | Application ID    |                 |               |                     |                       |                                                   |                  |                           |               |
|           | Application ID    |                 |               |                     |                       |                                                   |                  |                           |               |
|           | Application ID    | Banda           | Cathrine      | F                   | 141245101             | DIPLOMA IN MECHANICAL<br>ENGINEERING (TECHNOLOGY) | N/A              | Pending Approval          | Submit Discor |
| 0         | 27                | Banda           |               |                     | 141245101             | ENGINEERING (TECHNOLOGY)                          |                  |                           | Submit Discor |
| 0         |                   |                 | Cathrine      | F                   | 141245101             |                                                   | N/A<br>ZMK 50.00 | Pending Approval Approved | Submit Discon |
|           | 27                | Banda           |               |                     | 141245101             | ENGINEERING (TECHNOLOGY)                          |                  |                           | Submit Discon |

Figure 8 - List of Enrolment Applications

You can view the list of enrolments across different courses or for a specific course. Use the additional filter to set your preference on how you wish to view the enrolment applications.

You can view the full details of a particular application by clicking on it. The enrolment application details will be displayed as shown in Figure 9.

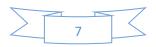

|   | Cathrine                | Banda                                          |  |  |
|---|-------------------------|------------------------------------------------|--|--|
|   | Application ID          | 27                                             |  |  |
|   | Full Names              | Cathrine Banda                                 |  |  |
| 1 | Gender                  | F                                              |  |  |
|   | Date of Birth           | 1986-06-15 00:00:00                            |  |  |
|   | NRC                     | 141245101                                      |  |  |
|   | Course Applied          | DIPLOMA IN MECHANICAL ENGINEERING (TECHNOLOGY) |  |  |
|   | Institution             | Northern Technical College                     |  |  |
|   | Application Status      | Pending Approval                               |  |  |
|   | Payment Status          | Pending Clearance                              |  |  |
|   | Assigned Student Number | 800                                            |  |  |
|   | Cohort/Intake           | January                                        |  |  |
|   | Year                    | 2018                                           |  |  |
|   |                         | issport Sized Image View Academic Attachment   |  |  |

Figure 9 - Enrolment Application Details

Use the green buttons below the displayed details to view the attached documents (if any).

Based on whether the applicant meets the course requirements or not, you can use the yellow and red button to either *submit* the application to TEVETA for further review or *discontinue* the application from undergoing further review.

Enrolment applications will have one of the following statuses;

- 1. **Pending Approval** This means that the application is yet to be reviewed by your institution.
- 2. **Submitted to TEVETA** This means that the application has been reviewed by your institution and submitted to TEVETA for further review.
- 3. **Approved** This means that the application has been reviewed by TEVETA and meets the course requirements.
- 4. **Declined** This means that the application has been reviewed by TEVETA and does not meet the course requirements.
- 5. **Discontinued** This means the application has been withdrawn either by the applicant or by your institution.

Currently, LDMS does not support online payments. However, it produces **control sheets** that support the traditional payment method. The control sheet shows the list of approved applications, amount expected for each application and the summative amount. Press *Print Full Control Sheet* and the system will issue a control sheet for the selected intake/cohort.

Please note, all applications should be submitted before the specified **deadline**. Any applications submitted after the deadline will be automatically rejected by LDMS. In addition, submitted applications cannot be edited. Therefore, perform corrections during the review phase before you submit.

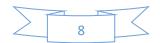

#### 2.2.4.2 APPLYING FOR ENROLMENT ON BEHALF OF STUDENTS.

LDMS allows you to apply on behalf of your students who may not be able to apply for themselves.

To add a new enrolment application to your list. Click on the add bottom (labeled with a plus sign) on the student **sub menu** located on top of the screen as shown in Figure 10.

| Student Records Management          |
|-------------------------------------|
| <b>a</b> + Q                        |
| Student Enrolme Register plications |

Figure 10 - Student Sub Menu

A new enrolment form will be displayed as shown in Figure 11.

|                                                    |                    | First Applicant Previous                     | Student                      |                           |
|----------------------------------------------------|--------------------|----------------------------------------------|------------------------------|---------------------------|
| TE: Fill in the required information listed below. | To apply for a cou | rse in a different programme, use the progra | amme options provided to you | in the top navigation bar |
| Passport Photo Required                            | d [JPEG,PNG,GI     | ŋ,                                           |                              |                           |
| hoose File No file chosen                          |                    |                                              |                              |                           |
|                                                    |                    | SECTION 1: COURSE INF                        | ORMATION                     |                           |
| Select Course                                      |                    | Select Mode of Study                         | v                            |                           |
| thing selected                                     | •                  | Nothing selected                             | •                            |                           |
| Select Cohort                                      |                    | Select 2018                                  |                              |                           |
| thing selected                                     | -                  |                                              |                              |                           |
|                                                    |                    |                                              |                              |                           |
| Select Title                                       |                    | SECTION 2 : GENERAL E                        | DUCATION                     |                           |
| Select Title                                       | •                  | SECTION 2 : GENERAL E                        | DUCATION                     |                           |
|                                                    | •                  | SECTION 2 : GENERAL E                        | DUCATION                     | Other Names               |
| thing selected                                     |                    |                                              |                              | Other Names               |
| thing selected<br>Enter Surname                    |                    | Enter First Name                             |                              |                           |
| thing selected<br>Enter Sumame<br>mame             | -                  | Enter First Name<br>First name               |                              | Other Name                |

Figure 11 - Enrolment Application Form

Complete all **6 sections** of the form and submit. Each application created will be assigned a unique enrolment application ID. After creating enrolment applications, the next step is to review and submit created applications to TEVETA as explained in **section 2.2.4.1** of this guide.

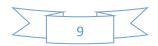

# 2.2.4.3 VIEWING STUDENT BIO DATA

LDMS allows you to view bio data for your students. To view bio data for any of your students, select the third option on the student **sub menu**. LDMS will ask you to select how you wish to search for the student. There are three available search options;

- 1. Search by TEVETA student number or examination number.
- 2. Search by National Registration Card (NRC) number
- 3. Search by full names.

Select the search option you wish to use, enter the details then click on the *go* button. If the details you have entered match any student, LDMS will present the bio data of the matching student.

Please note, when searching for a student using the NRC number, do not include the slash character (e.g. NRC number 150304/91/1 should be entered as 150304911.

## 2.2.5 EXAMINATION MODULE

This is the **third option** on the **main menu**. There are three main operations that are performed under this module namely;

- 1. Reviewing and processing of examination entry applications.
- 2. Applying for examination entry on behalf of students.
- 3. Submitting continuous assessment results.

## 2.2.5.1 REVIEWING AND PROCESSING OF EXAMINATION ENTRY APPLICATIONS.

LDMS allows you to review examination entry applications made by your students/applicants under different TEVETA courses. When you click on the examination option on the main menu, the examination module will open. Use the filters to select the examination entry applications you wish to view. After you have set your filters, the list of examination entry applications will be displayed as indicated in Figure 12.

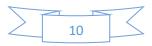

|      |                    |                                                     |                                   |                                       |                                   | St            | udent             | Exar           | ninatio                                  | n App    | olicati | ons       |       |        |              |             |              |
|------|--------------------|-----------------------------------------------------|-----------------------------------|---------------------------------------|-----------------------------------|---------------|-------------------|----------------|------------------------------------------|----------|---------|-----------|-------|--------|--------------|-------------|--------------|
|      |                    | Select I                                            | xam Ser                           | ies*                                  |                                   |               |                   |                | Select Year                              | *        |         |           |       |        |              |             |              |
| love | ovember/December 👻 |                                                     |                                   |                                       | •                                 | 2018          |                   |                |                                          | ā        | I       |           |       |        |              |             |              |
|      |                    | Addit                                               | onal Filte                        | r*                                    |                                   |               |                   |                |                                          |          |         |           |       |        |              |             |              |
| Voth | ing selecte        | ed                                                  |                                   |                                       |                                   |               |                   |                |                                          |          |         |           |       |        |              |             |              |
|      |                    |                                                     |                                   |                                       |                                   |               |                   | 0.             |                                          |          |         |           |       |        |              |             |              |
| stal | Approved           | Tofai<br>Balance For<br>Approved<br>Applications    | Balance<br>Theory<br>Subjects     | Balance<br>Practical<br>Subjects      | Batance<br>Joint<br>Subjects      | Declined      | Discontinued      |                | int Full Contro<br>Pending<br>Submission | ol Sheet |         | /         |       |        |              |             |              |
| tal  | Approved<br>0      | Balance For<br>Approved                             | Theory                            | Practical                             | Joint                             | Declined<br>0 | Discontinued<br>0 |                | Pending                                  | ol Sheet |         |           |       |        |              |             |              |
| stat |                    | Batance For<br>Approved<br>Applications<br>ZARC0.00 | Theory<br>Subjects<br>ZMR<br>0.00 | Practical<br>Subjects<br>ZARK<br>0.00 | Joint<br>Subjects<br>ZMK          |               |                   | Submitted      | Pending<br>Submission                    | N Sheet  | Тлеогу  | Practical | Joint | statue | Entry<br>Fee | Exam<br>Fee | Totai<br>Fee |
| tal  | 0                  | Batance For<br>Approved<br>Applications<br>ZARC0.00 | Theory<br>Subjects<br>ZMR<br>0.00 | Practical<br>Subjects<br>ZARK<br>0.00 | Joint<br>Subjects<br>ZMRC<br>0.00 | 0             | 0                 | Submitted<br>0 | Peeding<br>Submission<br>1<br>Mode of    | Total    | Theory  | Practices | Joint | Status |              |             |              |

Figure 12 - List of Examination Entry Applications

You can view the list of examination entry applications across different courses or for a specific course. Use the additional filter to set your preference on how you wish to view the examination entry applications.

You can view the full details of a particular application by clicking on it. The examination entry application details will be displayed as shown in Figure 13.

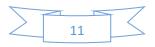

| 2 hours |              | Application ID                      | 4              |                 |  |  |
|---------|--------------|-------------------------------------|----------------|-----------------|--|--|
|         |              | Full Names                          | John F         | Peters          |  |  |
|         |              | Gender                              | N              | M<br>2017-12-06 |  |  |
| OC      |              | Date of Birth                       | 2017-          |                 |  |  |
|         |              | NRC                                 |                |                 |  |  |
|         |              | Course Applied                      | CRAFT CERTIFIC | ATE IN RIGGING  |  |  |
|         |              | Mode of Exam                        | First A        | ttempt          |  |  |
|         |              | Institution                         | Northern Tech  | nical College   |  |  |
|         |              | Examination Series                  | November/      | December        |  |  |
|         |              | Year                                | 20             | 18              |  |  |
|         |              | Application Status                  | Pending        | Approval        |  |  |
|         |              | Payment Status                      | Pending        | learance        |  |  |
|         | Subject Code | Subject Name                        | Туре           | Fee             |  |  |
|         | 14.1         | Communication Skills                | theory         | 100.00          |  |  |
|         | 14.2         | Trade Mathematics                   | theory         | 100.00          |  |  |
|         | 14,3         | Trade Theory                        | theory         | 100.00          |  |  |
|         | 14.4         | Trade Practice                      | theory         | 100.00          |  |  |
|         |              |                                     |                |                 |  |  |
|         |              | Submit Application Discontinue Appl | ication        |                 |  |  |
|         |              |                                     |                |                 |  |  |

Figure 13- Examination Entry Application Details

Use the green buttons below the displayed details to view the attached documents (if any).

Based on whether the applicant meets the course requirements or not, you can use the yellow and red button to either *submit* the application to TEVETA for further review or *discontinue* the application from undergoing further review.

Examination entry applications will have one of the following statuses;

- 4. **Pending Approval** This means that the application is yet to be reviewed by the institution (you).
- 5. **Submitted to TEVETA** This means that the application has been reviewed by your institution and submitted to TEVETA for further review.
- 6. **Approved** This means that the application has been reviewed by TEVETA and meets the course requirements.
- 7. **Declined** This means that the application has been reviewed by TEVETA and does not meet the course requirements.
- 8. **Discontinued** This means the application has withdrawn either by the applicant or the institution.

Currently. LDMS does not support online payments. However, it produces control sheets that support the traditional payment method. The control sheet shows the list of approved applications, amount expected for each application and the summative amount. Press *Print Full Control Sheet* and the system will issue a control sheet for the selected year and examination series.

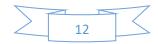

Please note, all applications should be submitted before the specified **deadline**. Any applications submitted after the deadline will be automatically rejected by LDMS. In addition, submitted applications cannot be edited. Therefore, perform corrections during the review phase before you submit.

#### 2.2.5.2 APPLYING FOR EXAMINATION ENTRY ON BEHALF OF STUDENTS.

LDMS allows you to apply on behalf of your students who may not be able to apply for themselves.

To add a new Examination entry application to your list, click on the add bottom (labeled with a plus sign) on the examination sub-menu. A new examination entry application form will be displayed as shown in Figure 14.

| Student Number*                          |                |                                             | Student    | t Name                                                         |
|------------------------------------------|----------------|---------------------------------------------|------------|----------------------------------------------------------------|
| 11358                                    |                | Dennis Sakala                               |            |                                                                |
|                                          |                | SECTION 2: COURSE INFO                      | RMATION    |                                                                |
| Course                                   |                | Subject <sup>*</sup>                        |            |                                                                |
| DIPLOMA IN MECHANICAL ENGINEE            | RING (TECHN( + | 5 items selected                            | •          |                                                                |
| Year*                                    |                | Exam Series*                                |            | Mode of Exam*                                                  |
| 017                                      | =              | November/December                           | -          | First Attempt -                                                |
| Choose File No file chosen               |                | SECTION 4: DECLARATION B                    | YAPPLICANT |                                                                |
|                                          |                |                                             |            | guiations and decisions of the Technical Education, Vocational |
| r declare that an the particulars furths |                | intrepreneurship Training Authority (TEVETA |            |                                                                |
|                                          |                | Clear Submit                                |            |                                                                |

Figure 14 - Enrolment Application Form

Complete all **four (4) sections** of the form and submit. Each created examination entry application will be assigned a unique examination entry application ID. The next step is to review and submit created applications to TEVETA as explained in **section 2.2.5.1** of this guide.

#### 2.2.5.3 SUBMITTING CONTINIOUS ASSESSMENT RESULTS

LDMS allows you to submit continuous assessment (CA) results to TEVETA. Open the **CA submission form** by selecting the **third option** on the examination **sub-menu** as shown in Figure 15.

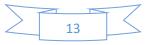

|                                                                                  | Examination Management                                                                          |               |
|----------------------------------------------------------------------------------|-------------------------------------------------------------------------------------------------|---------------|
|                                                                                  |                                                                                                 |               |
|                                                                                  | CA Uploads                                                                                      |               |
|                                                                                  |                                                                                                 |               |
|                                                                                  |                                                                                                 | View Uploaded |
|                                                                                  |                                                                                                 | View Uploaded |
| DTE: Fill in the required information listed below. If you have                  | ve already submitted the continious assessment results and you wish to update, remember to tick |               |
| OTE: Fill in the required information listed belove. If you hav<br>Select Course | ve already submitted the continious assessment results and you wish to update, remember to tick |               |
|                                                                                  |                                                                                                 |               |
| Select Course                                                                    |                                                                                                 |               |

Figure 15 - CA Submission form

You're required to complete the form in Figure 14 and attach a copy of the file containing CA results. The attached CA file should conform to the **TEVETA CA template**.

## 2.2.5.3.1 HOW TO DOWNLOAD THE TEVETA CA TEMPLATE.

As you complete the **CA Submission form**, LDMS will present a link that allows you to download the CA template as shown in Figure 15.

|                                                          |                                                                                                    | 🕼 Save As                                            |                              |         |                                                |      |           |       | × |
|----------------------------------------------------------|----------------------------------------------------------------------------------------------------|------------------------------------------------------|------------------------------|---------|------------------------------------------------|------|-----------|-------|---|
|                                                          |                                                                                                    | ← → ~ ↑                                              | > Seagate Expansion Drive (F | :) > CA |                                                | ~ Ö  | Search CA |       | P |
| 10 O.A                                                   |                                                                                                    | Organize • Nei                                       | w folder                     |         |                                                |      |           | BEE • | 0 |
| A-M                                                      | NOTE: Fill in the required information licand below. If y                                                            | Videos Local Disk (C:) Local Disk (D:) Seagate Expan | )                            | ^       | Date modified Type No items match your search. | Size |           |       |   |
| Mary Jones                                               | Course*                                                                                                    | nublic (\\files                                      |                              |         |                                                |      |           |       |   |
| maryjones@institution.com                                | DIPLOMA IN MECHANICAL ENGINEERING (TEC                                                                               | 🛒 Databases (\\1                                     | 192                          |         |                                                |      |           |       |   |
| Faib 14, 2018 4:21:32 Pill<br>Northern Technical College | Academic Year*                                                                                                    | 🕳 Seagate Expansi                                    | ior                          |         |                                                |      |           |       |   |
| 🖵 Dashboard                                              | 2018                                                                                                    | CA                                                   |                              |         |                                                |      |           |       |   |
| 1 Student                                                | NOTE: Select a zyroadchoet file containing continuus as<br>Make sure all cells are defined with numeric values. Ress | My Files                                             |                              |         |                                                |      |           |       |   |
| ✓ Examination                                            | attempt examinations in April/May 2018                                                                               | Network<br>File name:                                | •                            |         |                                                |      |           |       | _ |
| D Report                                                 |                                                                                                    |                                                      | Microsoft Excel Worksheet    |         |                                                |      |           |       | ~ |
|                                                          |                                                                                                    |                                                      |                              |         |                                                |      |           |       |   |
| Finance                                                  |                                                                                                    | ∧ Hide Folders                                       |                              |         |                                                |      | Save      | Cance |   |
|                                                          |                                                                                                    |                                                      | Choose Files No Sie chosen   |         |                                                |      |           |       |   |
|                                                          | ×                                                                                                    |                                                      |                              |         |                                                | *    |           |       |   |
|                                                          |                                                                                                    |                                                      | Clear Submit                 |         |                                                |      |           |       |   |

Figure 16 - Downloading TEVETA CA Template

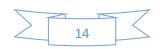

Download the template, insert the CA results and save. If the option to download the CA template is unavailable, you can download it from the TEVETA website <u>http://www.teveta.org.zm/downloads</u>.Figure 17 shows how the **CA template** looks once opened in excel.

|             | <ul> <li>K Cut</li> <li>I Copy ✓</li> <li>I Copy ✓</li> <li>I Format Pain</li> <li>Clipboard</li> </ul> |                         | 10.000 |      |     |     | F Wrap Te<br>🖽 Merge 8<br>nent |      | General<br>\$ - %<br>Nur | • ←0 00<br>• ←0 →0<br>nber ਯ | Format | ≠<br>ional Forma<br>ting + Table | it as Bad | 2 |
|-------------|----------------------------------------------------------------------------------------------------|-------------------------|--------|------|-----|-----|--------------------------------|------|--------------------------|------------------------------|--------|----------------------------------|-----------|---|
| B2          | * :                                                                                                    | $\times \checkmark f_x$ |        |      |     |     |                                |      |                          |                              |        |                                  |           |   |
| 4           | А                                                                                                    | В                       | С      | D    | E   | F   | G                              | н    | 1                        | J                            | ĸ      | L                                | M         | N |
| 1           | Subject Code                                                                                            | Student No              | T1a1   | T1a2 | T1M | T1E | T2a1                           | T2a2 | T2M                      | T2E                          | T3a1   | T3a2                             | тзм       |   |
| 2           |                                                                                                    |                         |        |      |     |     |                                |      |                          |                              |        |                                  |           |   |
| 3<br>4      |                                                                                                    |                         |        |      |     |     |                                |      |                          |                              |        |                                  |           |   |
| 4           |                                                                                                    |                         |        |      |     |     |                                |      |                          |                              |        |                                  |           |   |
| 5           |                                                                                                    |                         |        |      |     |     |                                |      |                          |                              |        |                                  |           |   |
| 6           |                                                                                                    |                         | _      | _    |     | _   |                                | _    |                          | _                            |        |                                  | _         |   |
| 7<br>8<br>9 |                                                                                                    |                         |        | _    |     |     |                                |      |                          | _                            |        |                                  | _         |   |
| 8           |                                                                                                    |                         |        | _    |     |     |                                | _    |                          |                              |        | _                                |           |   |
| 3           |                                                                                                    |                         |        |      |     |     |                                |      |                          | -                            |        |                                  |           |   |
| 0           |                                                                                                    |                         |        |      |     |     |                                |      |                          |                              |        |                                  |           | - |
| 1           |                                                                                                    |                         |        | _    |     |     |                                |      |                          |                              |        |                                  | _         |   |

#### Figure 17 - TEVETA CA Template

#### 2.2.5.3.2 HOW TO USE THE TEVETA CA TEMPLATE.

To avoid errors when submitting continuous assessment results, you're advised to use the CA template provided to you by LDMS and follow the 4 rules listed below;

- 1. Do not delete or edit the first row (Row 1) of the CA Template (Refer to Figure 17)
- 2. Use valid TEVETA **subject codes** in **column A**. You can use one template to submit CA for one or many subjects belonging to the same course. The subject codes will distinguish C.A for one subject from the other.
- 3. Use valid TEVETA student numbers/examination numbers in column B.
- 4. Enter Valid CA scores between **Column C** and **Column M**. All scores should be between **0** and **100**.

Do not leave any cell undefined. Replace all blank cells with the value 0 when you're done inserting the CA results. This template is used to capture results for all three terms;

- T1a1 for Term 1 assignment 1
- T1a2 for Term 1 assignment 2
- T1a3 for Term 1 assignment 3
- T1e for Term 1 end of term
- And so forth

Figure 18 shows an example of a complete CA file.

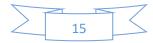

|    | A            | В          | С    | D    | E   | F   | G    | н    | T   | J   | К    | L    | M   | N |
|----|--------------|------------|------|------|-----|-----|------|------|-----|-----|------|------|-----|---|
| 1  | Subject Code | Student No | T1a1 | T1a2 | T1M | T1E | T2a1 | T2a2 | T2M | T2E | T3a1 | T3a2 | тзм |   |
| 2  | 14.1         | 93664      | 75   | 65   | 58  | 70  | 60   | 68   | 90  | 77  | 62   | 85   | 78  |   |
| 3  | 14.1         | 93661      | 70   | 73   | 0   | 77  | 55   | 60   | 57  | 0   | 0    | 53   | 0   |   |
| 4  | 14.1         | 93662      | 0    | 0    | 0   | 0   | 56   | 75   | 70  | 92  | 52   | 65   | 52  |   |
| 5  | 14.1         | 93663      | 55   | 65   | 67  | 70  | 60   | 68   | 77  | 78  | 51   | 66   | 65  |   |
| 6  | 14.1         | 93655      | 67   | 67   | 65  | 58  | 50   | 68   | 80  | 70  | 52   | 65   | 56  |   |
| 7  | 14.1         | 93660      | 45   | 60   | 56  | 70  | 75   | 70   | 73  | 97  | 70   | 85   | 88  |   |
| 8  | 14.1         | 93673      | 50   | 65   | 0   | 40  | 0    | 55   | 47  | 38  | 55   | 65   | 45  |   |
| 9  | 14.1         | 93672      | 60   | 67   | 70  | 53  | 85   | 70   | 60  | 52  | 50   | 63   | 45  |   |
| 10 | 14.1         | 93658      | 65   | 50   | 45  | 53  | 90   | 65   | 67  | 56  | 45   | 63   | 40  |   |
| 11 | 14.1         | 93654      | 90   | 85   | 80  | 70  | 70   | 65   | 63  | 72  | 50   | 63   | 57  |   |
| 12 | 14.1         | 93653      | 77   | 70   | 87  | 90  | 90   | 90   | 77  | 72  | 50   | 67   | 67  |   |
| 13 | 14.1         | 44825      | 0    | 0    | 0   | 0   | 70   | 65   | 40  | 44  | 0    | 70   | 50  |   |
| 14 | 14.1         | 93671      | 55   | 65   | 50  | 50  | 0    | 60   | 50  | 62  | 60   | 67   | 50  |   |
| 15 | 14.1         | 93650      | 48   | 55   | 56  | 58  | 0    | 68   | 57  | 78  | 51   | 60   | 60  |   |
| 16 | 14.1         | 93651      | 52   | 68   | 65  | 70  | 54   | 73   | 43  | 55  | 60   | 67   | 60  |   |
| 17 | 14.1         | 93674      | 60   | 55   | 32  | 57  | 93   | 90   | 63  | 66  | 53   | 57   | 40  |   |
| 18 | 14.1         | 93690      | 53   | 56   | 56  | 65  | 0    | 75   | 73  | 58  | 48   | 0    | 0   |   |
| 19 | 14.1         | 93688      | 0    | 0    | 0   | 0   | 90   | 60   | 60  | 54  | 45   | 60   | 35  |   |
| 20 | 14.1         | 93649      | 51   | 50   | 75  | 64  | 56   | 56   | 80  | 0   | 64   | 70   | 56  |   |
| 21 | 14.1         | 93686      | 50   | 67   | 47  | 55  | 95   | 65   | 60  | 65  | 65   | 60   | 45  |   |
| 22 | 14.1         | 93692      | 49   | 56   | 65  | 69  | 50   | 56   | 60  | 80  | 46   | 67   | 48  |   |
| 23 | 14.1         | 93689      | 50   | 56   | 65  | 65  | 54   | 68   | 43  | 78  | 46   | 60   | 54  |   |
| 24 | 14.1         | 93648      | 57   | 45   | 65  | 60  | 52   | 68   | 97  | 82  | 66   | 70   | 58  |   |
| 25 | 14.1         | 93687      | 67   | 60   | 47  | 53  | 85   | 65   | 63  | 46  | 70   | 63   | 40  |   |
| 26 | 14.1         | 93669      | 45   | 67   | 45  | 50  | 85   | 65   | 55  | 30  | 55   | 60   | 40  |   |
| 27 | 14.1         | 93647      | 0    | 0    | 0   | 0   | 50   | 65   | 67  | 66  | 40   | 60   | 51  |   |
| 28 | 14.1         | 93685      | 73   | 60   | 67  | 40  | 85   | 70   | 57  | 50  | 0    | 55   | 40  |   |
| 29 | 14.1         | 93684      | 50   | 59   | 67  | 60  | 60   | 70   | 63  | 83  | 54   | 65   | 54  |   |
| 30 | 14.1         | 93691      | 0    | 0    | 0   | 0   | 50   | 56   | 73  | 73  | 64   | 78   | 51  |   |
| 31 | 14.1         | 43898      | 40   | 55   | 60  | 68  | 58   | 73   | 30  | 53  | 68   | 69   | 67  |   |
| 32 | 14.1         | 93679      | 45   | 0    | 56  | 68  | 50   | 75   | 23  | 30  | 54   | 0    | 47  |   |
| 33 | 1            | 93680      | 50   | 56   | 66  | 60  | 54   | 73   | 40  | 40  | 62   | 65   | 58  |   |

#### Figure 18 - Complete CA file

#### 2.2.5.3.3 ADDITIONAL INFORMATION ON CA SUBMISSION

LDMS only accepts CA results for first-attempt registered students. CA for unregistered students and resit students will be rejected by LDMS. CA submitted after the specified **deadline** will also be **rejected**. Once you have submitted CA, you will not have access to make changes/corrections to the submitted CA. Therefore, make necessary changes/corrections before submission. TEVETA will take your submission as **FINAL**.

#### 2.2.5 REPORT MODULE

This is the fourth option on the **main menu**. This module is used to view the following information;

- 1. Results.
- 2. Examination Registers.
- 3. Enrolments.
- 4. Examination Entry Slips.
- 5. Submitted Continuous Assessment.

When you click on *Report* on the main menu, LDMS will display a list of options as shown in Figure 19.

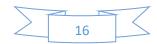

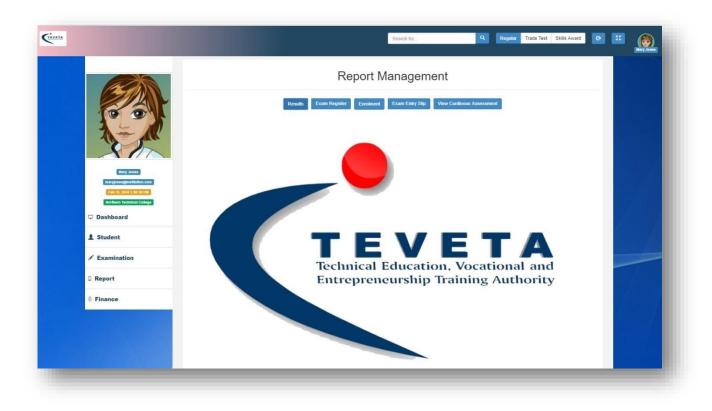

#### Figure 19 - Report Module

#### 2.2.5.1 VIEWING RESULTS.

LDMS allows you to view published examination results. Results are presented in two main formats;

- **1. Statements of Results** Showing examination results for individual students for a given examination session and course.
- 2. College Statements Showing examination results for all the students for a given examination session and course.

To view statement of results, Click *Results* on the report sub-menu. A drop down menu will appear under results, select *Statement of Results*. The window will be updated and appear as shown in Figure 20.

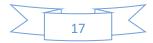

|                                                                                    |                                                      | Search for                                                         | Q Regular Trade T |
|------------------------------------------------------------------------------------|------------------------------------------------------|--------------------------------------------------------------------|-------------------|
|                                                                                    |                                                      | Statement of Results                                               |                   |
|                                                                                    | Inc                                                  | lividual Statement Of Results College Student Statement of Results |                   |
| 10.01                                                                              |                                                      | Individual Statement of Results                                    |                   |
| A Can                                                                              | NOTE: Fill in the required information listed below. |                                                                    |                   |
| Mary Jones                                                                         | Select Course                                        |                                                                    |                   |
| maryjones@institution.com<br>Feb 15, 2018 2:32:21 PM<br>Nortbern Technical College | Nothing selected •                                   |                                                                    |                   |
| P Dashboard                                                                        |                                                      | Clear                                                              |                   |
| 1 Student                                                                          |                                                      |                                                                    |                   |
| Examination                                                                        |                                                      |                                                                    |                   |
| D Report                                                                           |                                                      |                                                                    | -                 |
| Finance                                                                            |                                                      |                                                                    |                   |

#### Figure 20 - Statement of Results

*Individual statement of results* allows you to view the statement for a single student under a given course and examination session while *College Student Statement of Results* allows you to view statements for all the students under a given course and examination session. Select the option you wish to use between the two, complete the form and press submit to view. The statement will be displayed as shown in Figure 21.

| This is to certify that the candidate below sat for examinations in CRAF                                                                                                    | T CERTIFICATE IN INSTRUMENTATION (11) an | d obtained the results recorded below:       |     |
|----------------------------------------------------------------------------------------------------|------------------------------------------|----------------------------------------------|-----|
| Student's full name :                                                                                                    |                                          | 400<br>Para<br>Coviet                        |     |
| Examination number:                                                                                                    |                                          | Cristi<br>Marci v<br>Distriction<br>Factoria | M). |
| NRC/ID number:                                                                                                    |                                          | Number                                       | 80  |
| Subjects Recorded: 4                                                                                                    |                                          |                                              |     |
| Subjects Passed: 4                                                                                                    |                                          |                                              |     |
|                                                                                                    |                                          |                                              |     |
| Subject offered                                                                                                    | Grade                                    | Session                                      |     |
| 11.1 Communication Skills                                                                                                    | c                                        | 2010 November/December                       | -   |
| 11.2 Tracle Mathematics                                                                                                    | c                                        | 2010 November/December                       |     |
| 11.3 Trade Theory                                                                                                    | Р                                        | 2010 November/December                       |     |
| 11.4 Trade Practice                                                                                                    | р                                        | 2010 November/December                       |     |
|                                                                                                    |                                          |                                              | - F |
|                                                                                                    |                                          | STAMP                                        |     |
|                                                                                                    |                                          | SIAMP                                        |     |
|                                                                                                    |                                          |                                              |     |
|                                                                                                    |                                          |                                              |     |
| NB:                                                                                                    |                                          |                                              |     |
| rio:<br>(a) Any alterations or erasures will render the document invalid<br>(b) Where this document is not endorsed with a TEVETA stomp, it<br>(c) The statement of results is not a certificate. TEVETA reserves th | 100 - 11 - 12 - 12 -                     |                                              |     |

Figure 21 - Statement of Results

To view college statements, Click *Report* on the left navigation menu. A drop down menu will appear under results, select *First-Attempt Results for College* or *Re-sit Results for College*. *First-Attempt Results for* 

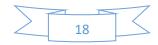

*College* shows results for first attempt students while *Re-sit Results for College* show results for re-sit students. Select the results you wish to view, complete the form and press submit. The results will be displayed as shown in Figure 22.

|    |          | 14 C                    | Northern Technical College<br>TVANO.: 35<br>RAFT CERTIFICATE IN RIGGING |                      | Aboren (A)<br>, 4(4)(10)<br>, 5(2)(2)(2)(2)(2)(2)(2)(2)(2)(2)(2)(2)(2)( |
|----|----------|-------------------------|-------------------------------------------------------------------------|----------------------|-------------------------------------------------------------------------|
| ю. | Exam No. | Full Name               | Subject Code                                                            | Subject Name         | Grade                                                                   |
| 1  | 40902    | Sticulata Kunda Arnold  |                                                                         |                      |                                                                         |
|    |          |                         | 14.1                                                                    | Communication Skills | N                                                                       |
|    |          |                         | 14.2                                                                    | Trade Mathematics    | c                                                                       |
|    |          |                         | 14.3                                                                    | Trade Theory         | C.                                                                      |
|    |          |                         | 14.4                                                                    | Trade Practice       | м                                                                       |
|    |          |                         |                                                                         |                      | Passed: 3                                                               |
|    |          |                         |                                                                         |                      | Failed: 0                                                               |
|    |          |                         |                                                                         |                      | Exempted: 0                                                             |
|    |          |                         |                                                                         |                      | Nullified: 1                                                            |
| 2  | 64452    | Phint Chinakaka Kennedy |                                                                         |                      |                                                                         |
|    |          |                         | 14.1                                                                    | Communication Skills | D                                                                       |
|    |          |                         | 14.2                                                                    | Trade Mathematics    | м                                                                       |
|    |          |                         | 14.3                                                                    | Trade Theory         | c                                                                       |
|    |          |                         | 14.4                                                                    | Trade Practice       | c                                                                       |
|    |          |                         |                                                                         |                      | Passed: 4                                                               |

Figure 22 - College Statement

#### 2.2.5.2 VIEWING EXAMINATION REGISTERS.

To view examination registers, Click *Report* on the **main menu**. Select *Exam Registers* on the report submenu. Complete the form and press submit to view the examination register. The register will be displayed as shown in Figure 23.

|     |                                             | First Previous | 2 3 4 Next L        | ant             |                |
|-----|---------------------------------------------|----------------|---------------------|-----------------|----------------|
|     |                                             | Examination    | Attendance Register |                 |                |
|     |                                             | Palas I factor | feature at Codleyp- |                 |                |
|     |                                             |                | /ANO.: 35           |                 |                |
|     |                                             | Novembe        | /December 2016      |                 |                |
|     | ner Ohlert Control cart in Besches Code: 14 |                |                     |                 |                |
|     |                                             |                |                     |                 |                |
| 93  | Candidates Names                            | Faire No.      | NRC NO.             | Mode            | Present/Absent |
|     | annolid kunda sikufale                      | 4489.2         | 24208083            | First Attempt   |                |
|     | exernady shimbaka visiri                    | 6-9124         |                     | alist omenge    |                |
| :a  | velish manda pupe                           | 79392          | 342466483           | First Attempt   |                |
|     | Dreeden Chimbini                            | 79394          | 376559611           | First Attempt   |                |
|     | Elişah Bovalya Chiroşindoz                  | 79595          | 264140681           | Einst Attacempt |                |
|     | Resident Chrysneys                          | 20404          | 55556411            | First Alteraget |                |
|     | Revenue Mintalaada Falanga                  | 70597          | 241747481           | First Allerogit |                |
|     | srian tlungs                                |                | 147799941           | First Attaropt  |                |
|     | unvid vabings                               |                | 433089933           | sim onemps      |                |
| 212 | Alex saltma                                 | /14100         | 126226675           | stat ottempt    |                |
| -   | Fidelia Kaposa                              | 79401          | 382071611           | First Attempt   |                |
| 82  | Mathews Kangera                             | 79492          | 377546161           | Elist Attempt   |                |
| 15  | Kachsam Linngar                             | 79405          | 121660601           | Erst Attempt    |                |
| 14  | Locally Milenae                             | 71414          | 285811241           | First Athroppi  |                |
|     | Mathemat Mutale                             | 78455          | Service 11          | First Attempt   |                |

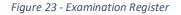

#### 2.2.5.3 VIEWING ENROLMENTS.

To view enrolments, Click *Report* on the main menu. Select *Enrolment* on the report sub-menu. A drop down menu will appear under enrolments, select *Per-Institution* or *Per-Institution-per Course. Per-Institution* allows you to view enrolments for your entire institution based on the year and intake

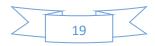

(optional) while *Per-Institution-per-course* allows you to view enrolments for your institution under a particular course. Select the enrolments you wish to view, complete the form and press submit. The enrolments will be displayed as shown in Figure 24.

|                            |                                                    |                                    |                                                             | STU                                                      | DENTS ENF      | ROLMEN                     | IT REPOR                                                                         | RT 2016                                                                    |                                                   |                                                                               |                                         |
|----------------------------|----------------------------------------------------|------------------------------------|-------------------------------------------------------------|----------------------------------------------------------|----------------|----------------------------|----------------------------------------------------------------------------------|----------------------------------------------------------------------------|---------------------------------------------------|-------------------------------------------------------------------------------|-----------------------------------------|
| TVAN                       | ō                                                  | 35                                 |                                                             |                                                          |                |                            |                                                                                  |                                                                            |                                                   |                                                                               |                                         |
| Institu                    | ition Name                                         | Northern Te                        | chnical College                                             |                                                          |                |                            |                                                                                  |                                                                            |                                                   |                                                                               |                                         |
| Physic                     | al Address:                                        | Kwacha Roa                         | d, Kansenshi                                                |                                                          |                |                            |                                                                                  |                                                                            |                                                   |                                                                               |                                         |
| Post c                     | ode:                                               | P.O. Box 250                       | 093, Ndola                                                  |                                                          |                |                            |                                                                                  |                                                                            |                                                   |                                                                               |                                         |
|                            |                                                    |                                    |                                                             |                                                          | CRAFT CERTIFIC | ATE IN MET                 | AL FABRICAT                                                                      | ION                                                                        |                                                   |                                                                               |                                         |
|                            |                                                    |                                    |                                                             |                                                          |                | 2014                       |                                                                                  |                                                                            |                                                   |                                                                               |                                         |
|                            |                                                    |                                    |                                                             |                                                          |                |                            |                                                                                  |                                                                            |                                                   |                                                                               |                                         |
| No.                        | Student no                                         | Title                              | Surname                                                     | First Name                                               | Other Names    | Gender                     | DOB                                                                              | NRC                                                                        | Town                                              | Province                                                                      | Course Code                             |
| No.                        | Student no<br>27294                                | Title<br>MR.                       | Surname<br>Susiku                                           | First Name<br>Mabote                                     | Other Names    | Gender<br>M                | DOB<br>12/02/1980                                                                | NRC 225638841                                                              | Town<br>Ndola                                     | Province<br>Copperbelt                                                        | Course Code                             |
|                            |                                                    |                                    | in the second second                                        |                                                          | Other Names    |                            |                                                                                  |                                                                            |                                                   |                                                                               |                                         |
| 1                          | 27294                                              | MR.                                | Susiku                                                      | Mabote                                                   | Other Names    | М                          | 12/02/1980                                                                       | 225638841                                                                  | Ndola                                             | Copperbelt                                                                    | 4                                       |
| 1                          | 27294<br>83874                                     | MR.<br>Mr                          | Susiku<br>Shipota                                           | Mabote<br>Kamata                                         |                | M                          | 12/02/1980<br>01/09/1993                                                         | 225638841<br>183938911                                                     | Ndola<br>Ndola                                    | Copperbeit<br>Copperbeit                                                      | 4                                       |
| 2<br>3                     | 27294<br>83874<br>87513                            | MR.<br>Mr<br>MR.                   | Susku<br>Shipota<br>Kasanda                                 | Mabote<br>Kamata<br>Musonda                              |                | M                          | 12/02/1980<br>01/09/1993<br>13/10/1983                                           | 225638841<br>183938911<br>124180561                                        | Ndola<br>Ndola<br>Ndola                           | Copperbeit<br>Copperbeit<br>Copperbeit                                        | 4 4 4                                   |
| 1<br>2<br>3<br>4           | 27294<br>83874<br>87513<br>90100                   | MR.<br>Mr<br>MR.<br>Mr             | Susku<br>Shipota<br>Kasanda<br>Alutuli                      | Mabote<br>Kamata<br>Musonda<br>David                     |                | M<br>M<br>M<br>M           | 12/02/1980<br>01/09/1993<br>13/10/1983<br>02/10/1992                             | 225638841<br>183938911<br>124160561<br>246384421                           | Ndola<br>Ndola<br>Ndola<br>Kapiri Mposhi          | Copperbeit<br>Copperbeit<br>Copperbeit<br>Central                             | 4 4 4 4 4                               |
| 1<br>2<br>3<br>4<br>5      | 27294<br>63874<br>87513<br>90100<br>94484          | MR.<br>Mr<br>MR.<br>Mr<br>Mr       | Susiku<br>Shipota<br>Kasanda<br>Alutuli<br>Mulenga          | Mabote<br>Kamata<br>Musonda<br>David<br>Victor           |                | M<br>M<br>M<br>M<br>M      | 12/02/1980<br>01/09/1993<br>13/10/1983<br>02/10/1982<br>25/08/1993               | 228638841<br>183938911<br>124160581<br>246364421<br>420030811              | Ndola<br>Ndola<br>Ndola<br>Kapiri Mposhi<br>Ndola | Copperbeit<br>Copperbeit<br>Copperbeit<br>Central<br>Copperbeit               | 4 4 4 4 4 4                             |
| 1<br>2<br>3<br>4<br>5<br>8 | 27294<br>63874<br>87613<br>90100<br>94484<br>94485 | MR.<br>Mr<br>MR.<br>Mr<br>Mr<br>Mr | Susku<br>Shipota<br>Kasanda<br>Alutuli<br>Mulenga<br>Lubabo | Mabote<br>Kamata<br>Musonda<br>David<br>Victor<br>Maybin |                | M<br>M<br>M<br>M<br>M<br>M | 12:02/1980<br>01:09/1983<br>13/10/1983<br>02/10/1982<br>25/08/1983<br>11/12/1994 | 228838841<br>183938911<br>124160581<br>246384421<br>420030811<br>387869861 | Ndola<br>Ndola<br>Ndola<br>Kapiri Mposhi<br>Ndola | Copperbeit<br>Copperbeit<br>Copperbeit<br>Central<br>Copperbeit<br>Copperbeit | 4 4 4 4 4 4 4 4 4 4 4 4 4 4 4 4 4 4 4 4 |

Figure 24 - Viewing enrolments

#### 2.2.5.4 VIEWING EXAMINATION ENTRY SLIPS.

To view examination entry slips, Click *Report* on the main menu. Select *Exam Entry Slips* on the report submenu. Complete the form and press submit to view the examination entry slips. The slips will be displayed as shown in Figure 25.

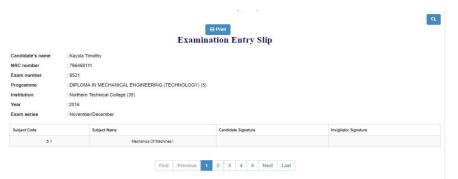

Figure 25 - Viewing examination Entry Slips

#### 2.2.5.5 VIEWING SUBMITTED CONTINIOUS ASSESSMENT.

LDMS allows you to view Continuous Assessment (CA) that you submitted to TEVETA. To view CA, Click *Report* on the main menu. Select *View Continuous Assessment* on the report sub-menu. Complete the form and press submit to view the submitted CA. The CA will be displayed as shown in Figure 26.

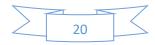

| Upload C.                  |                                                         | A                 |                   |                             | ASSES                       | SMENT                      | Print<br>RECO            | RD SHI                       | EET                         |                            |                      |                             |                              | ٩            |
|----------------------------|---------------------------------------------------------|-------------------|-------------------|-----------------------------|-----------------------------|----------------------------|--------------------------|------------------------------|-----------------------------|----------------------------|----------------------|-----------------------------|------------------------------|--------------|
| AME OF II                  | STITUTION: Northe                                       | m Technical C     | ollege            |                             |                             |                            |                          |                              |                             |                            |                      |                             |                              | Reg No: TVA  |
|                            | YEAR: 2018                                              |                   |                   |                             |                             |                            |                          |                              |                             |                            |                      |                             | ACADEN                       | IIC YEAR: 20 |
| JALIFICA                   | TION/SKILL AWARE                                        | ): (14) CRAFT     | CERTIFICATE       | E IN RIGGIN                 | IG                          |                            |                          |                              |                             |                            |                      |                             |                              |              |
|                            |                                                         |                   |                   |                             |                             |                            | F LEVEL:<br>Communicatio | 01.71                        |                             |                            |                      |                             |                              |              |
|                            |                                                         |                   |                   |                             | 2                           | UBJECI: 14.1               | Communicatio             | n Skills                     |                             |                            |                      |                             |                              |              |
| STUDENT<br>NO.             | STUDENT NAME                                            |                   | TERN              | ONE                         |                             |                            | TERN                     | TWO                          |                             |                            | TERM THREE           |                             | OF                           | FICIAL USE   |
|                            |                                                         |                   |                   |                             | End of Term                 |                            |                          |                              |                             |                            |                      |                             |                              |              |
|                            |                                                         | Assignment<br>No1 | Assignment<br>No2 | Mid Term<br>Test            | Test                        | Assignment<br>No1          | Assignment<br>No2        | Mid Term<br>Test             | End of Term<br>Test         | Assignment<br>No1          | Assignment<br>No2    | Mid Term<br>Test            | C.A<br>(40%)                 | C.A Meter    |
| 503396                     | Francis Bwalya                                          | -                 | -                 |                             |                             | -                          | -                        |                              |                             | -                          | -                    |                             |                              | C.A Meter    |
| 503396<br>503407           | Francis Bwalya<br>Elijah Chipulu                        | No1               | No2               | Test                        | Test                        | No1                        | No2                      | Test                         | Test                        | No1                        | No2                  | Test                        | (40%)                        |              |
|                            |                                                         | No1<br>84         | No2               | Test<br>20                  | Test<br>63                  | No1<br>62                  | No2<br>84                | Test<br>17                   | Test<br>70                  | No1<br>77                  | No2<br>56            | Test<br>65                  | (40%)<br>28                  | -            |
| 503407                     | Elijah Chipulu                                          | No1 84            | No2 50 50         | 7est<br>20<br>30            | 7est<br>63<br>20            | No1<br>62<br>0             | No2 84                   | Test<br>77<br>0              | 70<br>0                     | No1<br>77<br>0             | No2<br>56<br>0       | 7est<br>65<br>0             | (40%)<br>28<br>4             | -            |
| 503407<br>503401           | Eljah Chipulu<br>Jehoshaphat Chisela                    | No1 84 0          | No2 50 50 60      | 7est<br>20<br>30<br>55      | 7est<br>63<br>20<br>95      | No1<br>62<br>0<br>51       | No2 84 0 78              | Test<br>77<br>0<br>66        | 7est<br>70<br>0<br>65       | No1<br>77<br>0<br>68       | No2<br>56<br>0<br>55 | 7est<br>65<br>0<br>60       | (40%)<br>28<br>4<br>24       | -            |
| 503407<br>503401<br>524709 | Eiljah Chipulu<br>Jehoshaphat Chisela<br>Evelyn Chitafu | No1 84 0          | No2 50 50 60 60 0 | Test<br>20<br>30<br>55<br>0 | 7est<br>63<br>20<br>95<br>0 | No1<br>62<br>0<br>51<br>53 | No2 84 0 78 69           | 7est<br>777<br>0<br>66<br>76 | 7est<br>70<br>0<br>65<br>66 | No1<br>77<br>0<br>68<br>81 | No2 56 0 55 66       | 7est<br>65<br>0<br>60<br>54 | (40%)<br>28<br>4<br>24<br>17 | -            |

Figure 26 - Viewing Submitted CA

# 2.2.6 FINANCE MODULE

This is the fourth option on the main menu. This is where all fees and charges are presented.

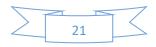